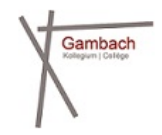

# Bibliothèque du Collège de Gambach

Accès et recherche dans *Winmedio*

1. Allez sur le site [www.gambach.ch,](http://www.gambach.ch/) sur la droite de la page d'accueil, en cliquant sur « Bibliothèque »

#### **Collège de Gambach**

Le Collège de Gambach est un établissement libre et public préparant aux études tertiaires, soit dans la section gymnasiale, soit auprès de l'école de commerce.

Il s'agit d'une école du secondaire II, mixte et bilingue (français-allemand), attachée à la Direction de la formation et des affaires culturelles DFAC. Le Collège est non seulement un établissement d'enseignement, mais également un espace de vie et d'échanges où les élèves ont la possibilité d'évoluer intellectuellement, socialement et émotionnellement.

Découvrir l'identité

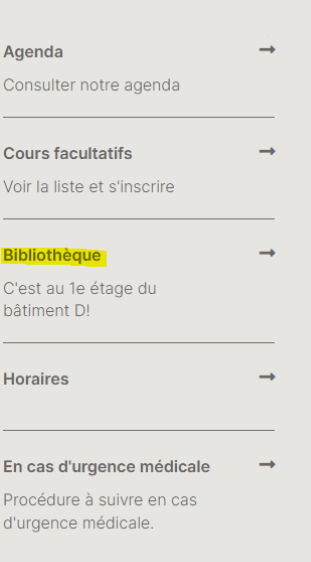

2. Une fois sur la section «Bibliothèque & Médiathèque», cliquez sur l'encadré « Consulter le catalogue » pour accéder à Winmedio (tout au fond de la page vous avez aussi accès à l'Encyclopedia universalis ainsi qu'à Swissdox)

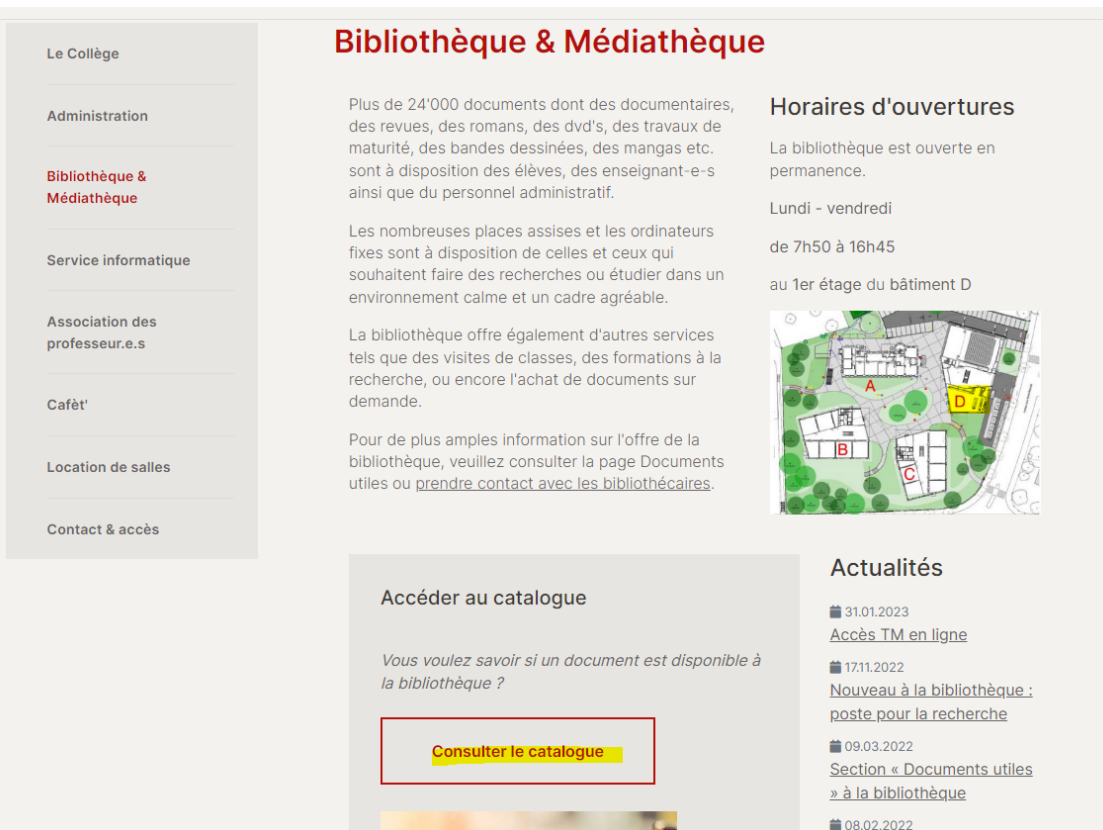

3. Vous êtes dans Winmedio ! (Aussi accessible directement par ce lien : [www.winmedio.net/fribourg\\_cgam/#Start1\)](http://www.winmedio.net/fribourg_cgam/#Start1). Cherchez le document qui vous intéresse en écrivant le terme de recherche (nom de l'auteur, titre du livre, mot-clé qui concerne le sujet dont doit parler le document que vous cherchez...). Cliquez sur l'encadré « Recherche » pour afficher les résultats. Attention à sélectionner la bonne référence dans « Recherche dans » !

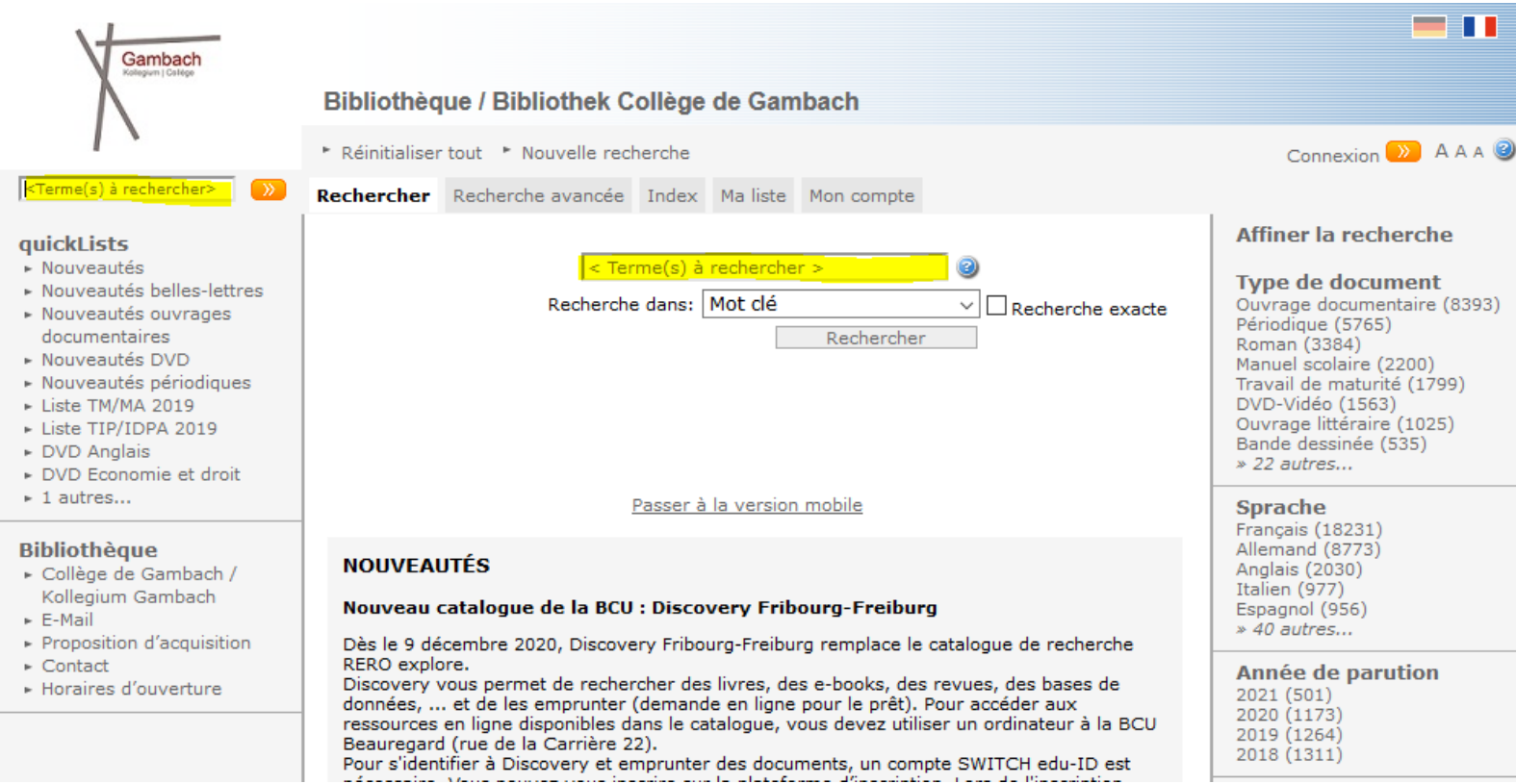

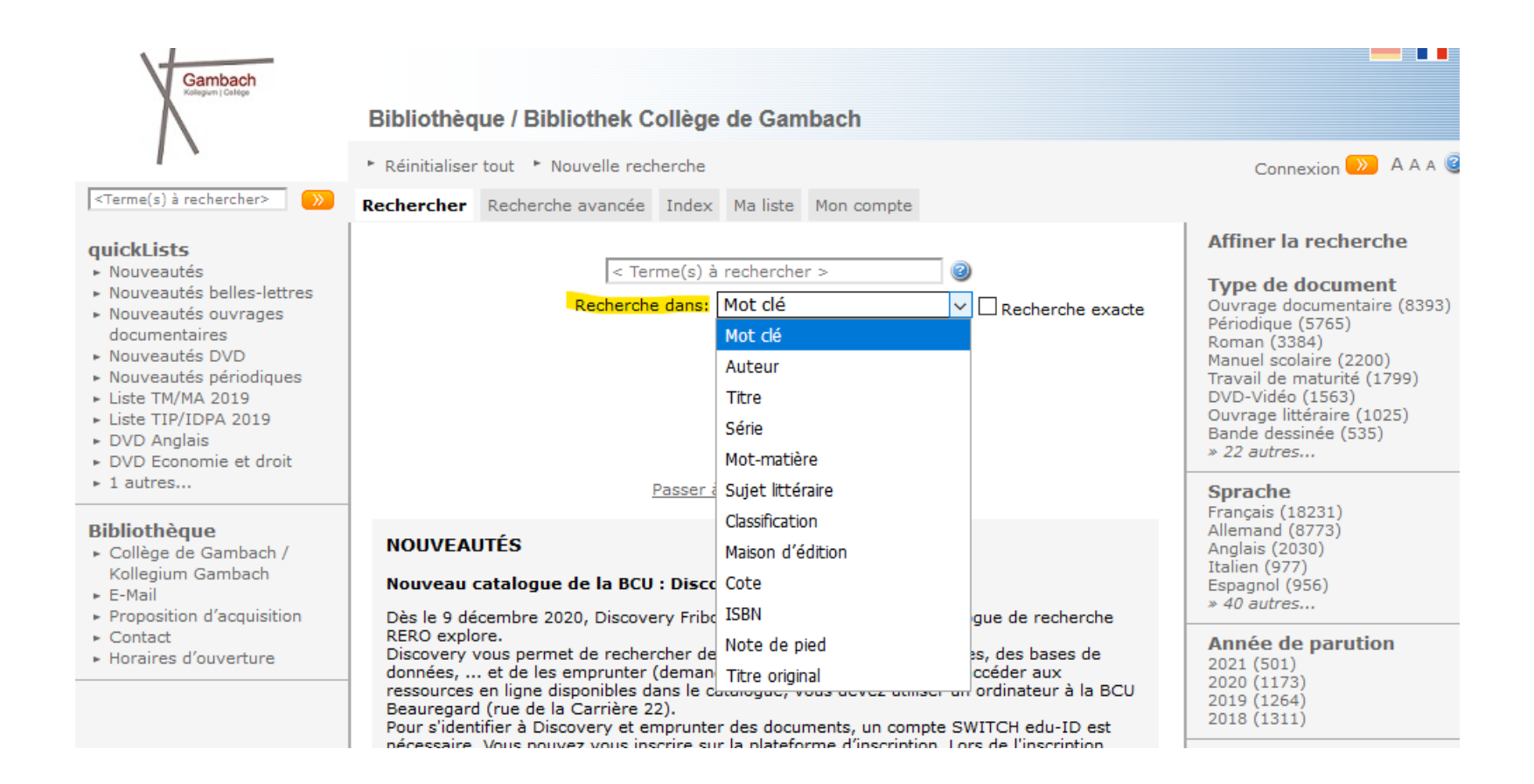

4. Si vous souhaitez faire une recherche plus précise, vous pouvez utiliser la « Recherche avancée », qui permet d'associer plusieurs mots clé et d'appliquer de nombreux filtres (types de documents, catégorie d'âge, langue,…) pour affiner vos recherches

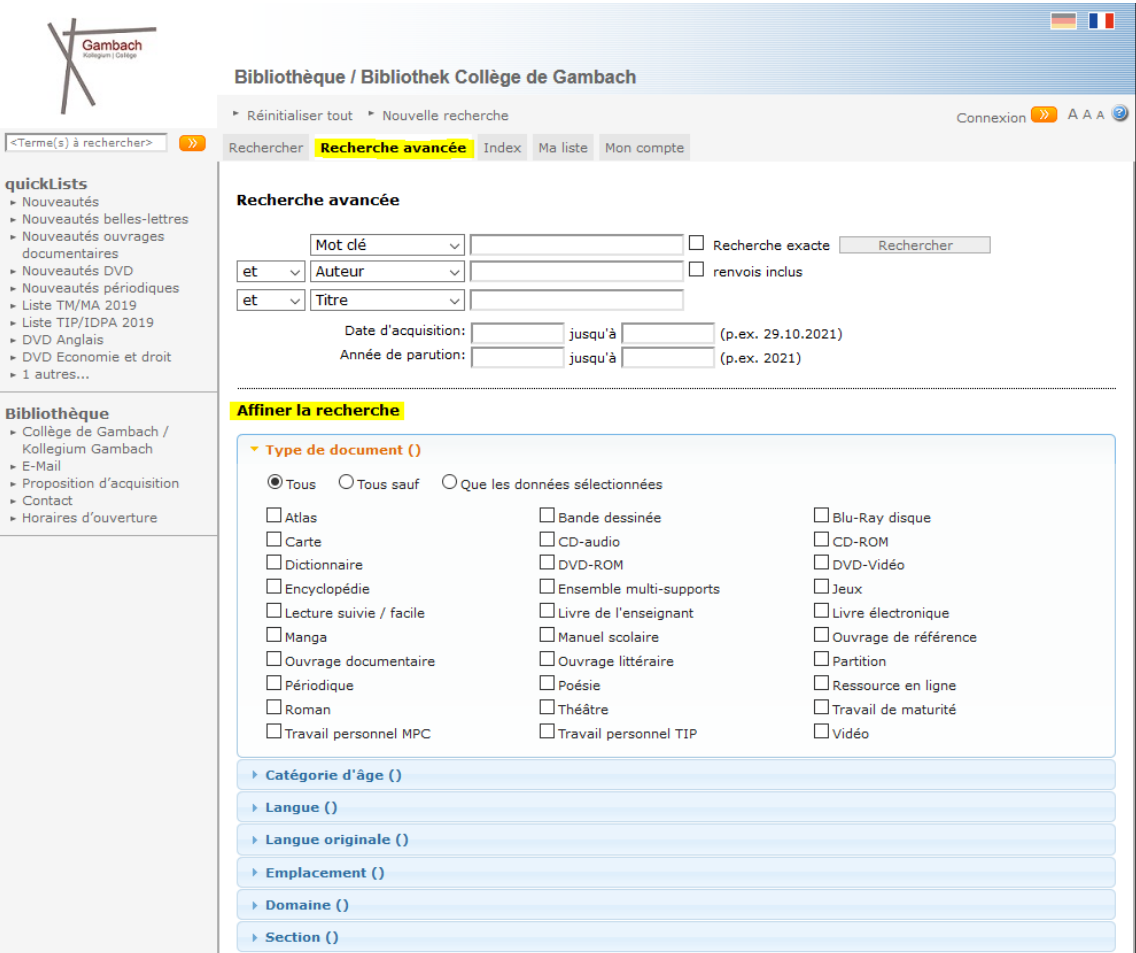

5. Une fois les résultats affichés cliquez sur celui qui vous intéresse, afin d'accéder à la notice (description du document, qui va vous permettre d'ensuite le trouver dans les rayons). Ici dessous l'exemple avec « Le Seigneur des Anneaux ». Mettons que sur les 5 résultats obtenus, celui qui vous intéresse est le 3<sup>e</sup> de la liste

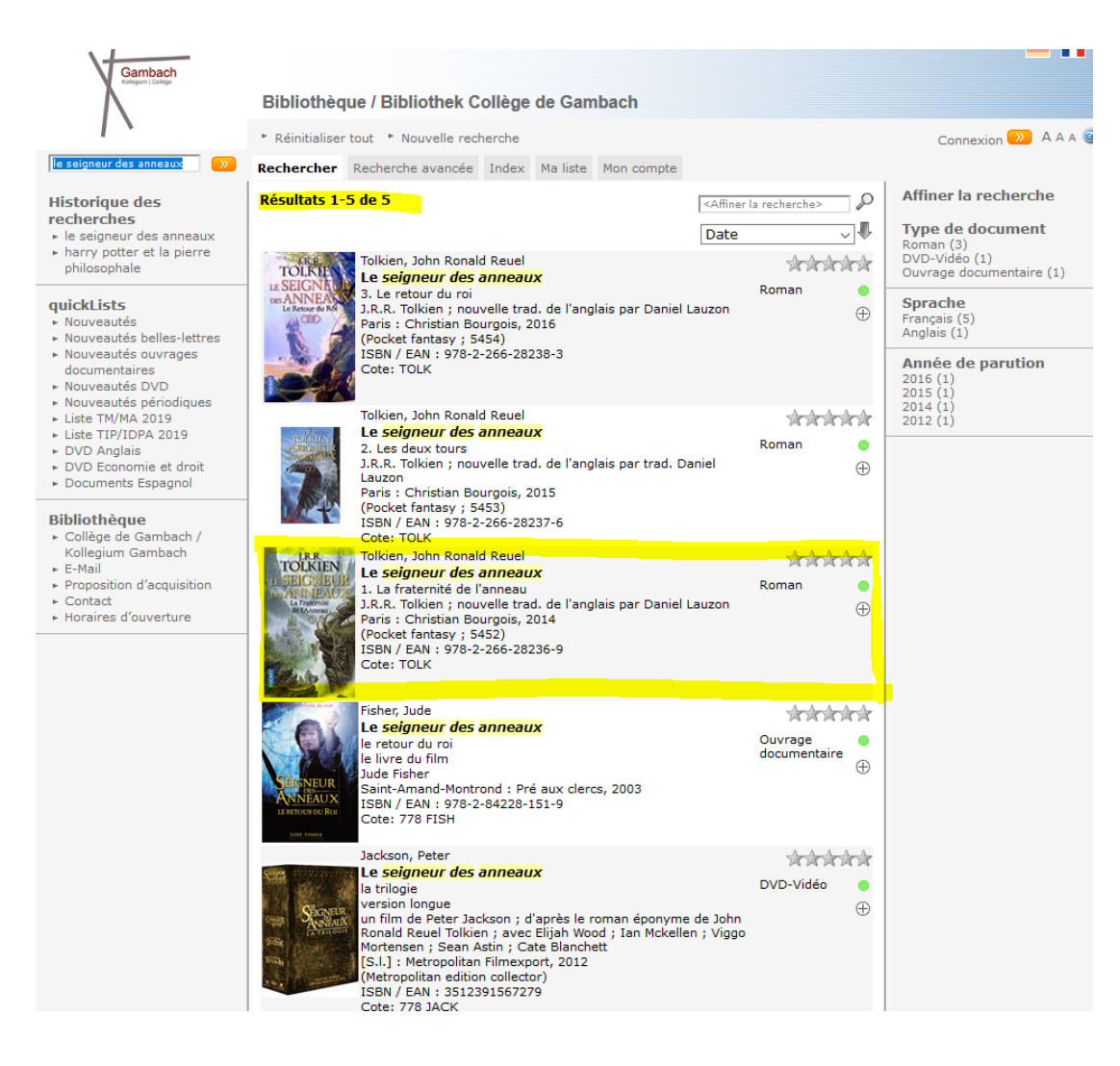

- 6. La notice s'affiche de la manière suivante. Les informations surlignées en jaune sont celles qui vous permettront de vous orienter à la bibliothèque. Pour trouver le document, regardez dans l'ordre :
	- a. L'emplacement : Le livre se trouve bien à la bibliothèque
	- b. Le domaine : il est au deuxième étage, dans les belles-lettres
	- c. La section : il est dans les rayons avec les romans en français
	- d. La cote : l'étiquette sur le dos du livre porte la mention « TOLK ». Dans le rayon, comme les documents sont dans ce cas rangés par ordre alphabétique, vous devrez chercher sous la lettre « T »

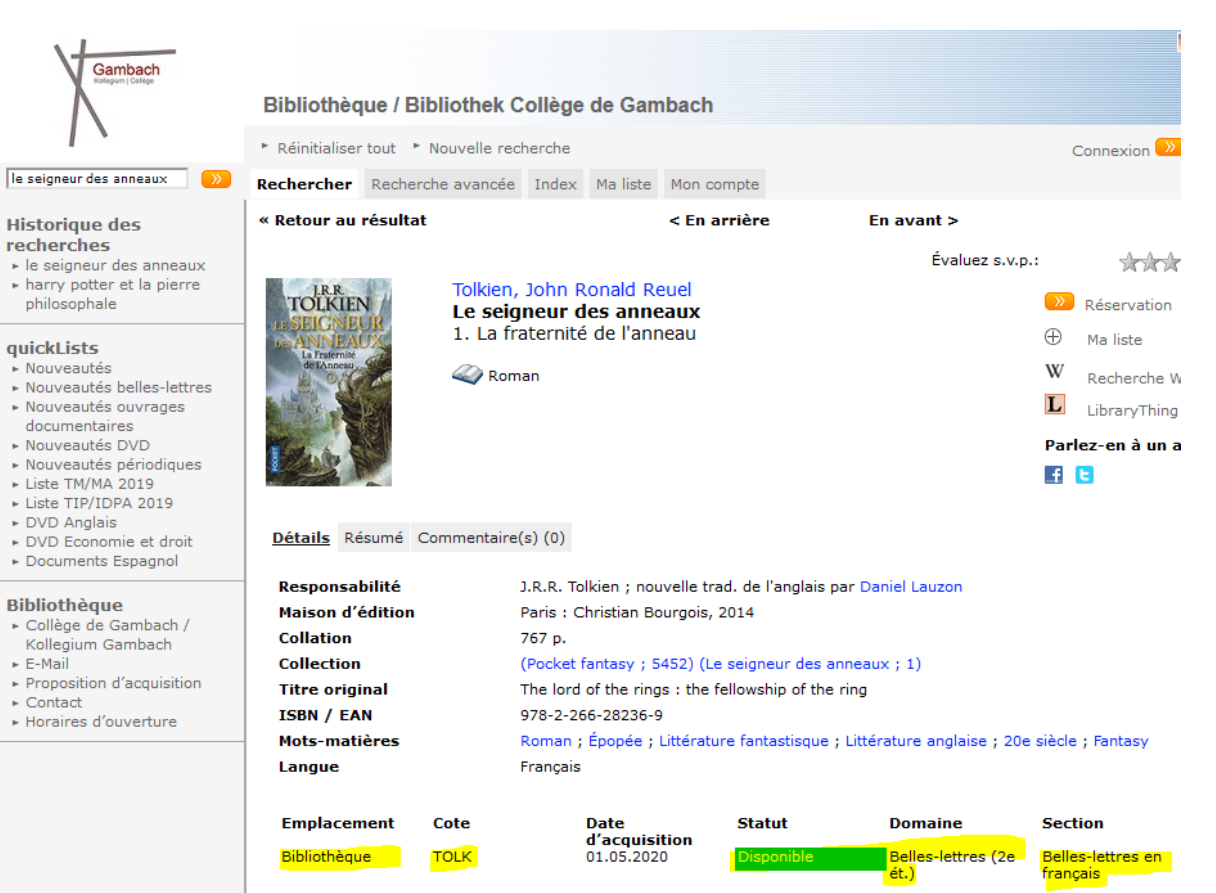

### Accès à votre compte lecteur/lectrice

Depuis Winmedio, vous pouvez également consulter votre compte lecteur/lectrice et faire plusieurs opérations. Voici comment faire :

1. Cliquez sur « Connexion » et insérer votre identifiant et mot de passe (donc votre adresse email de l'école + votre date de naissance complète en format jj.mm.aaaa). Pensez à modifier votre mot de passe après la première connexion

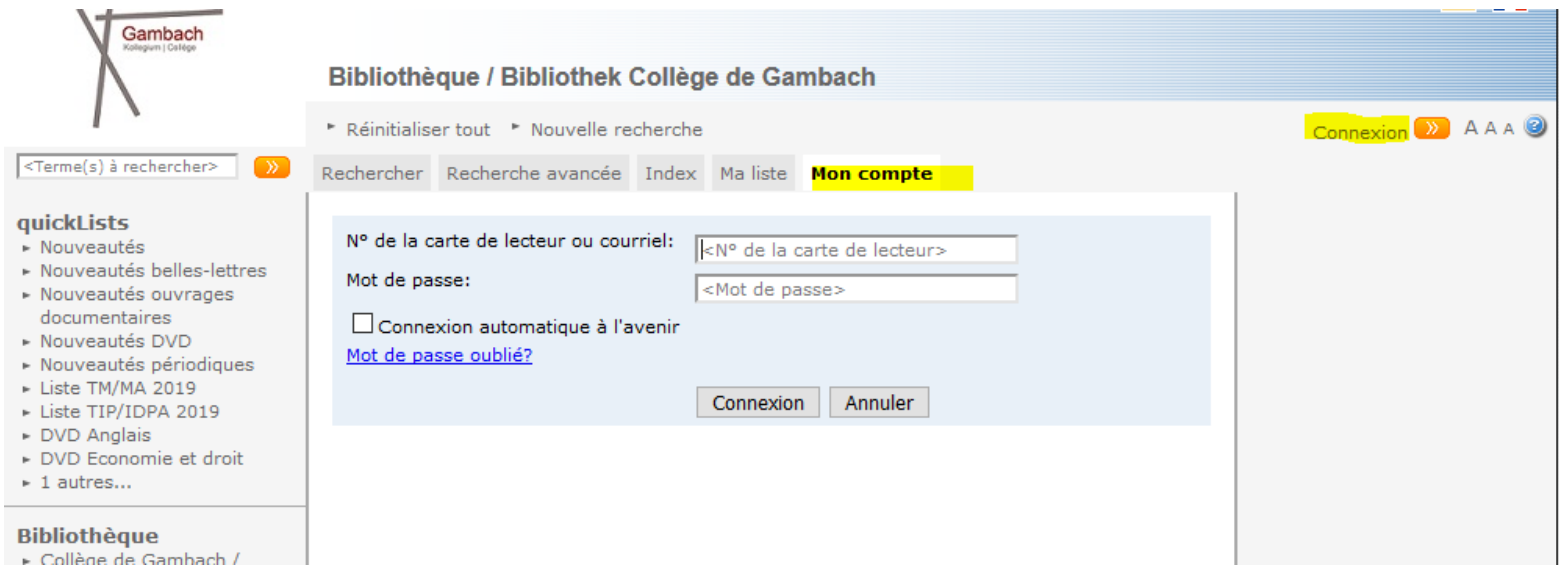

2. Une fois connectés, vous pouvez tout d'abord voir quels documents vous avez empruntés

2023

3. Vous pouvez également

► Nouveautés belles-lettres ► Nouveautés ouvrages documentaires ► Nouveautés DVD ▶ Nouveautés périodiques Liste TM/MA 2019 Liste TIP/IDPA 2019 DVD Anglais

- a. Prolonger le document si vous souhaitez le garder plus longtemps. Pour ce faire, cliquez sur les flèches bleues sur la droite et ensuite sur « Prolonger »
- b. Faire une proposition d'acquisition en cliquant sur « Proposition d'acquisition » sur la gauche. Un formulaire va s'afficher. Après l'avoir complété cliquez sur « Envoyer »

#### quickLists - Nouveautés

#### Etique, Michela (Michela.Etique@edufr.ch)

Abonnement valable jusque: 15.09.2022

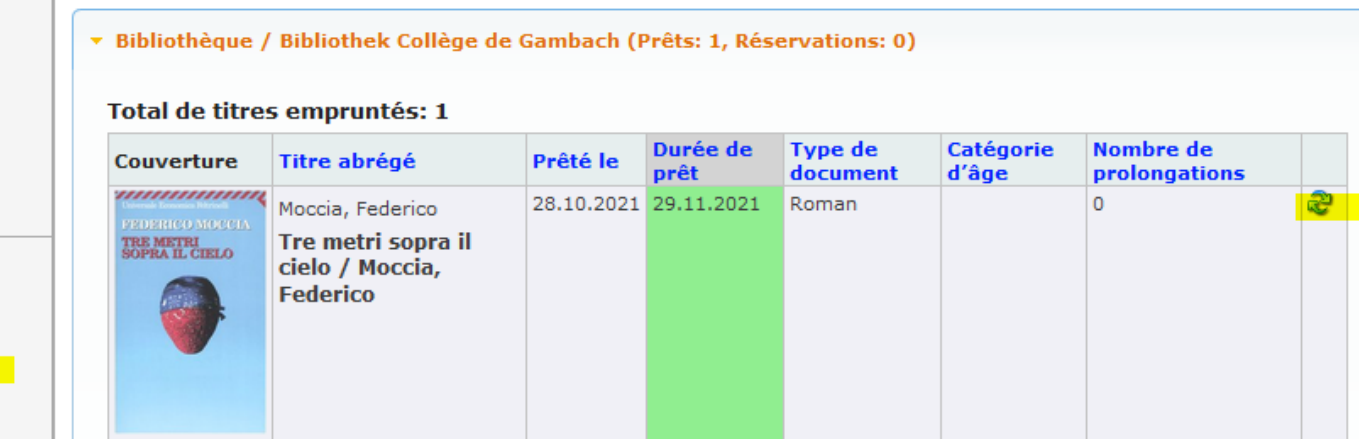

#### **Bibliothèque**

► Collège de Gambach / Kollegium Gambach

DVD Economie et droit Documents Espagnol

- ► E-Mail
- ► Proposition d'acquisition  $\triangleright$  Contact
- Horaires d'ouverture

4. Vous pouvez aussi réserver des documents. Une fois que vous êtes sur la notice qui vous intéresse, vous cliquez sur « Réservation ». Il vous faudra ensuite vous connecter sur votre compte et en dernier cliquer sur « Réserver »

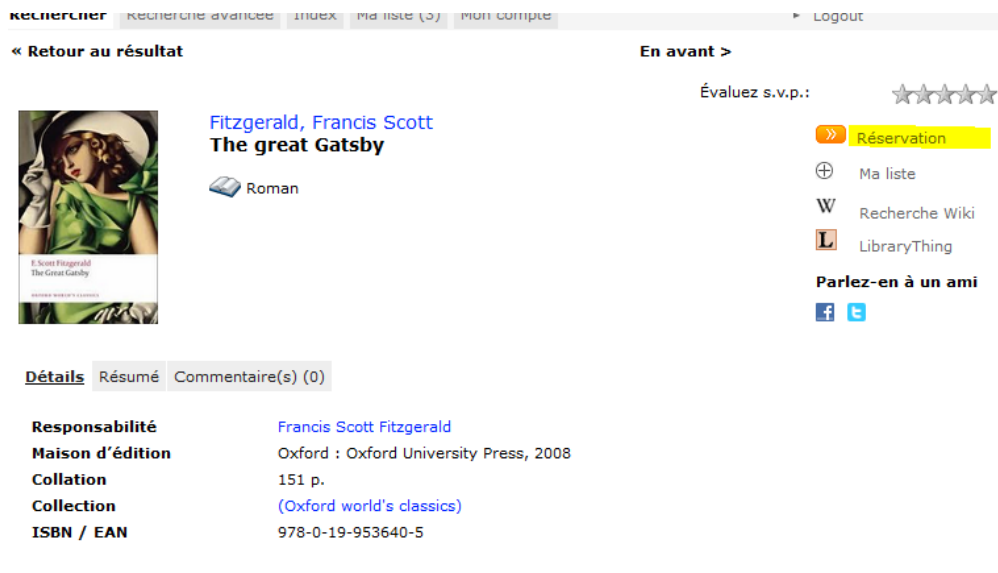

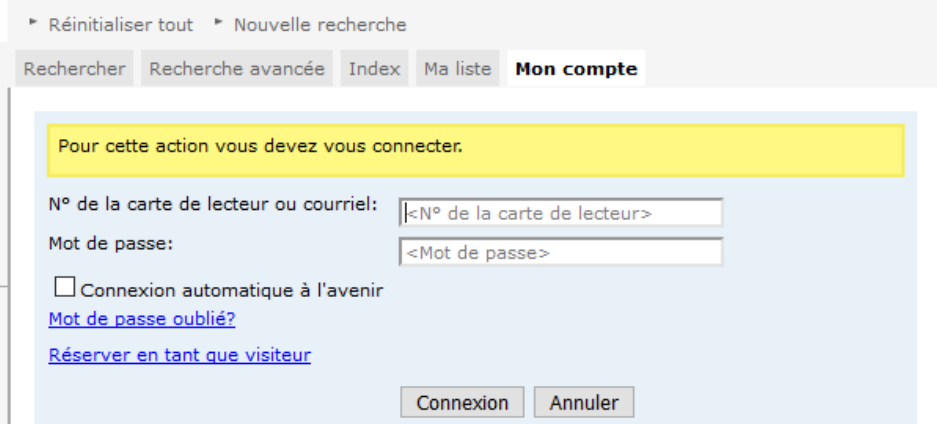

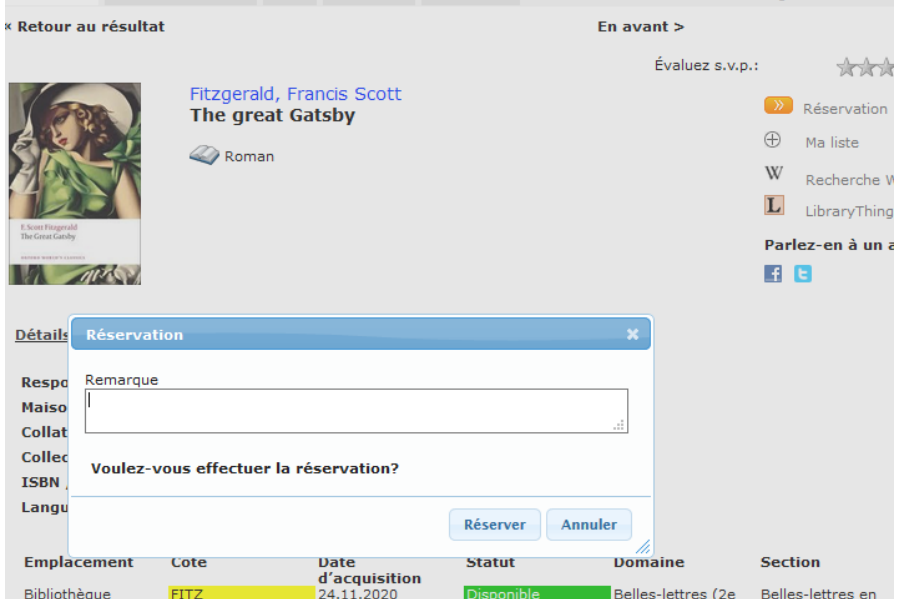

5. Une autre possibilité que vous avez est de créer des listes de documents. Pour ce faire, vous devez d'abord effectuer une recherche avancée dans le catalogue. Pressez sur le « + » à côté du document que vous voulez ajouter à votre liste, il va tout suite s'ajouter à l'onglet « Ma liste »

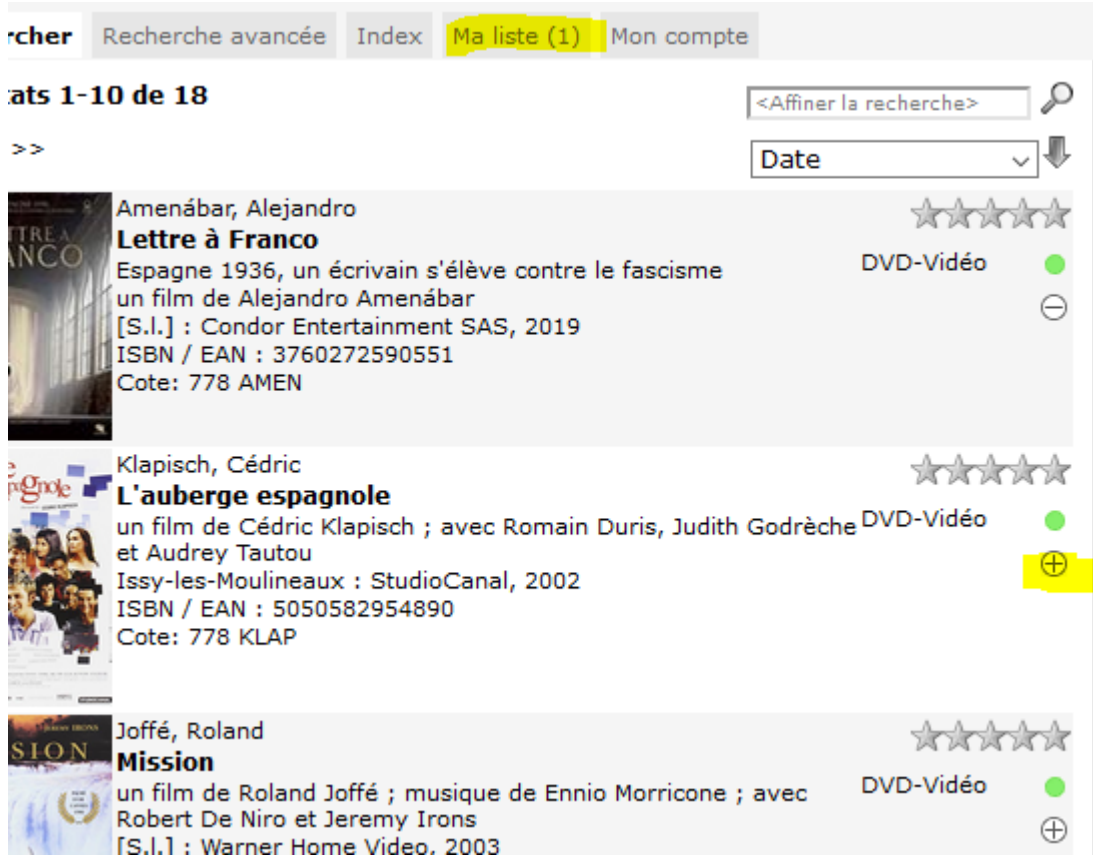

Ensuite cliquez sur « Ma liste » et « Sauvegarder ma liste ». À ce moment, vous avez le choix entre sélectionner une liste qui existe déjà dans le menu déroulant (si vous avez déjà créé des listes auparavant), ou créer une nouvelle liste en remplissant le champ « Nom de ma nouvelle liste ». Pour terminer cliquez sur « Sauvegarder ».

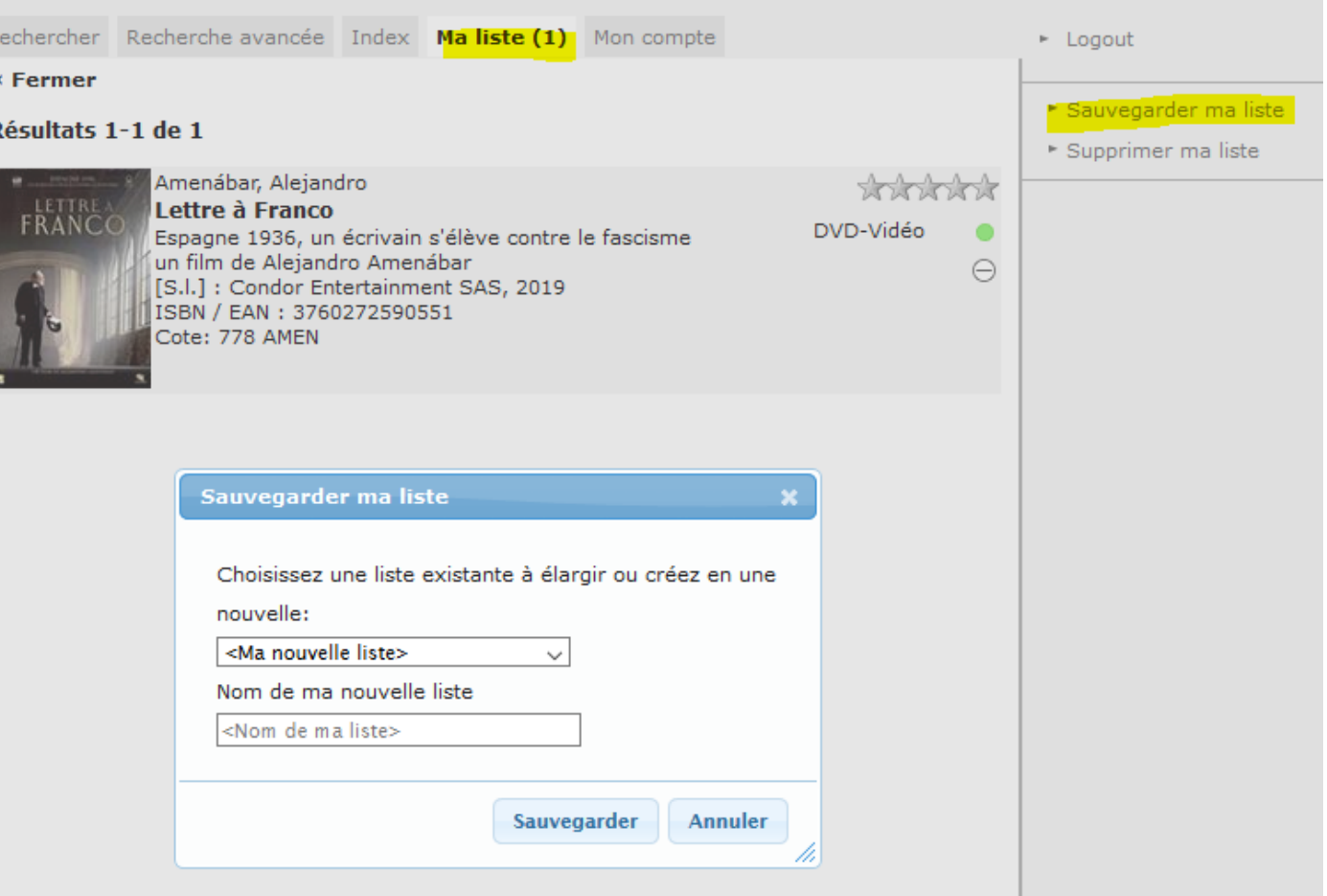

6. Si vous êtes en difficulté, rappelez-vous que les bibliothécaires sont à votre disposition pour vous aider !

## Bonne recherche et bonne lecture !

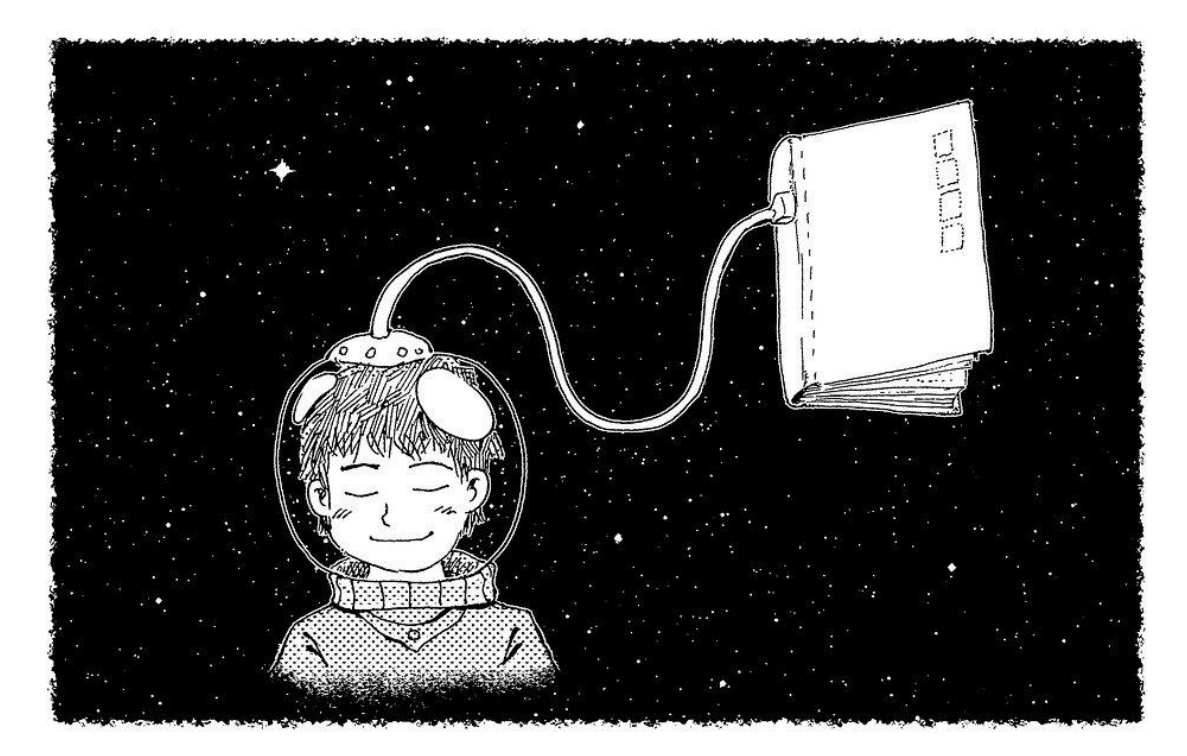